# **<u>m</u>Blackboard**

#### **THE CONTENT COLLECTION**

## **What is the Content Collection?**

Blackboard's Content Collection is a fle repository that allows faculty and students to store, manage, and share content. The Content Collection functions as a virtual hard drive that can be accessed from any computer by logging into a user's Blackboard account. When a fle resides in the Content Collection, it can be easily reused and linked to from any Blackboard course, and if a fle that resides in the Content Collection needs updating, faculty need to update it only once, eliminating the need to go into each course to upload an updated version of the fle.

# **Navigating the Content Collection**

From the Content Collection tab, there are fve points of entry that faculty have access to:

- **My Content** —allows storage and management of personal or non coursespecifc fles. Shared fles and folders will not display under the My Content area.
- **Course Content**—used to store folders and fles for each course. Opening the Course Content area will display a folder for each course and allow you to see its content.
- **Institution Content**—used to store fles for educational and administrative units. This area can have fles that the department or college has set up for several faculty to have access to.
- **Library Content**—the university library may post eReserves, other electronic resources, or other library-related content. Content can be made available either through the Library Content folder or through eReserves. Only library personnel may post materials on eReserves, but faculty can add eReserves content to their Blackboard courses and students will have Read permissions to the fles.
- **Bookmarks**—links to a fle or folder in the Content Collection. Bookmarks are convenient for opening folders that are accessed frequently or for remembering the location of an important, but seldom used or hard-to-fnd folder.

**Note**: In addition to accessing the Content Collection via the navigation tab, the Content Collection can also be accessed through the Control Panel in individual courses.

# **Creating Reusable Content**

There are two types of content that make up the Content Collection:

- **Folders**—Folders are storage "bins" for other folders and fles. Folders can be created within other folders or can be standalone folders.
- **Items**—Item is a generic description that refers to any type of fle, including MS Office, PDF, and other fle types.

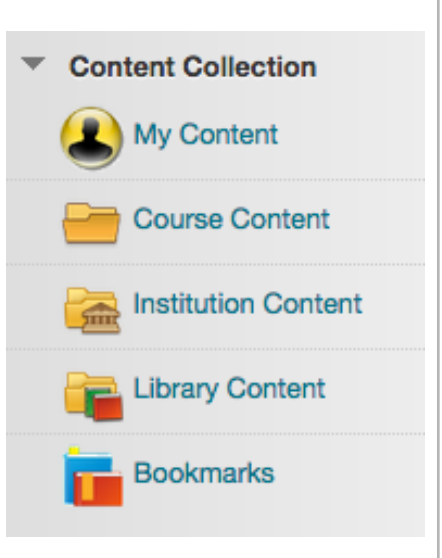

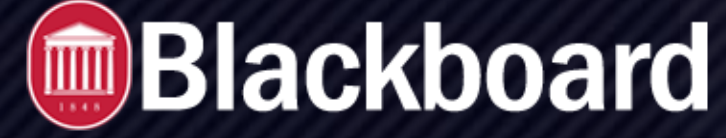

#### **THE CONTENT COLLECTION**

### **• How to Create a Folder**

- Access the Content Collection
- Navigate to the area and folder that will contain the new folder
- On the action bar, click Create Folder
- Provide a name for the folder
- Click Create and Customize to set options for the folder
- Click Submit when fnished

#### **How to Create an Item**

- Access the Content Collection
- Navigate to the area and folder that will contain the Item
- On the action bar, click Upload and select either Upload Files or Upload Package *(note: It is possible to upload multiple* f*les at one time by pressing Ctrl)*
- Select options to Lock File, Share Comments, Enable Versioning, and Enable Tracking
- Click Submit when fnished

## **Organizing and Managing Content**

The Content Collection allows users to store, share, and publish content within personal user folders, Course folders and Institution folders. Each folder or fle within the Content Collection will have the following menu of main options:

- **Open**—Opens the selected fle.
- **360⁰View**—Provides information such as a fle's Owner, Created by, Created on, Last Edit, Comments, Versions, File Activity, courses where fle is deployed, Permissions, and Subfolders or Files.
- **Edit**—Allows for editing of fle name and options, including Lock File, Share Comments, Enable Versioning, Enable Tracking.
- **Overwrite File**—(Item only) After an Item has been created, the fle can be over-written or replaced with another fle.
- **Permissions**—Before a fle is shared, its permission should be determined.Options include whether others can read, write, remove, or manage a fle.
- **Download Package**—Files can be downloaded into a .zip package and stored on your local workstation.
- **Copy**—Copying a fle creates an exact replica of that fle. The fle can be copied to the same location or a new location.
- **Move**—Moving a fle removes it from its current location and stores it in a new location. It is possible to select multiple fles for moving, making it easy to transport large batches of content to new locations.
- **Delete**—Deleting a Item/Folder removes it from the Content Collection.

**CONTENT COLLECTION BLACKBOARD@OLEMISS.EDU FTDC: 662-915-7918** 

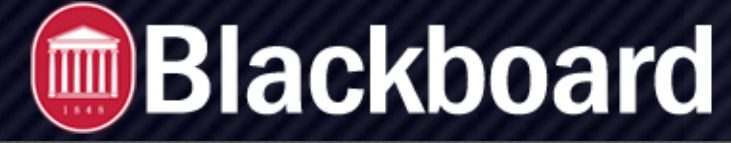

#### **THE CONTENT COLLECTION**

#### **• Linking Files to a Blackboard Course**

- Navigate to the course where you would like to link the fle.
- Select a Content Area where you will be linking the fle.
- From the action bar, select Build Content > Item or File.
- Click the Browse Content Collection button and navigate to the desire fle.
- Click the Radio Button to select one or more fles.
- Click
- Submit when fnished.

*Note*: Files can also be linked to a course by selecting Copy from a fle's menu within the Content Collection.

#### **Managing Permissions**

Permissions must be granted to make content accessible to users. There are four types of Permissions to consider:

Read—allows users to view fles and folders

Write—allows users to modify fles and folders

Remove—allows users to remove fles and folders

Manage—allows users to control the properties and settings of fles and folders

To access the Permissions settings for a fle, navigate to the fle through the Content Collection, click the action link for that fle, and select Permissions. Next select Edit and check the boxes next to the desired settings outlined above.

## **Important!**

- Individual users are allocated 500 MB of fle space in the Content Collection. Course quotas are also 500 MB. When a fle is added to a course through the Content Collection, that fle does not take up space in the course.
- Be careful who you grant write, remove, or manage permissions because your fles and folders may be overwritten or entirely removed from the Content Collection.
- When content is added to a course through the Content Collection, users of that course are automatically given Read permission.
- Packaged fles, such as those created by software products like Articulate and Camtasia, must frst be added to the Content Collection rather than frst being added to a course. These fles can then be linked to an individual course.